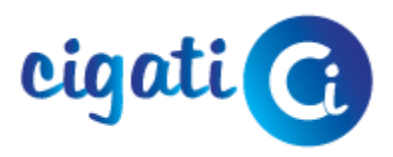

## **Installation and Un-installation Guide**

## **Installation Guide**

Prior to Installation please **Save** the.exe file of the Software at a secured location.

- Download the latest version of the software from our website.
- Double Click on the exe file and click on **Run** to start installing it in your Windows  $PC$
- Next, the installer will show you the "End User License Agreement" (EULA) of the software. You must mark **I Agree** Option and accept all the terms and conditions to continue.
- Click on **Browse** and locate where you want the software to be installed. The default path is set by Windows so you can go with that or you can change the location according to your preference. Then Click Next.
- The installer will also ask you whether you want to **create a Desktop Shortcut** or **Quick Launch** Shortcut or both.
- So make your choice and click **Next**.
- Before the final installation, the Installer will show you a brief summary of your selected preferences If you want to make some changes, then you can go back to the previous options and edit them or else click on Install.
- And finally, click on Finish to launch the software.

## **Un-installation Guide**

Being a Windows-based software, users can easily uninstall the software from the Control Panel. As it stores all the system settings and deleting the file from it leads to complete deletion:

- Click on **Start** Menu on down left corner of the desktop and locate **Control Panel**.
- In Control Panel open **Add and Remove Programs**.
- It will display the list of all Software Installed in your Computer. Find the tool
- in the displayed list.
- To start the Un-installation Double Click on the application icon.
- Select one option either Permanent Deletion or Partial Deletion and click Yes.

• A confirmation will be displayed with the message Un-installation Successful. Then click OK and to complete the un-installation.